# **SAM Learning – GCSE POD student guide**

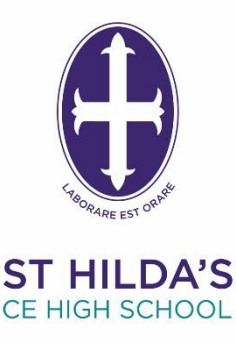

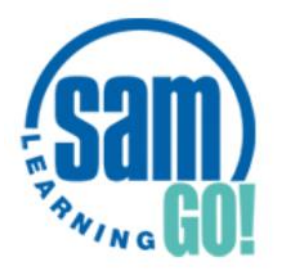

**It's proven that using SAM LEARNING for JUST 10 hours will get you better exam results!** 

Sam learning is an excellent revision and learning tool covering all your school subjects. You can:

\_\_\_\_\_\_\_\_\_\_\_\_\_\_\_\_\_\_\_\_\_\_\_\_\_\_\_\_\_\_\_\_\_\_\_\_\_\_\_\_\_\_\_\_\_\_\_\_\_\_\_

- Access it on any device from home or school
- Complete interactive activities for all subjects

St Hilda's is running a competition for students to win vouchers and other prizes.

## **1. Log into Sam Learning**

- a) Visit: samlearning.com
- b) Enter your login details:
- **CENTRE ID = L17SH**

**USER ID= Your SIX digit DOB followed by your Initial. Example:** Lucy Jones born on 9th December 2003 is 091203LJ

**PASSWORD = Enter your User ID** *(don't change your password)*

**CAN'T LOGIN?** *- If you have different names then try different initials - If you can't login, try clearing the password and typing it again*. *If you still can't login then email Mrs Cowdell.*

#### **2. Customise your Avatar**

Click on **'My Profile' tab** and choose a character.

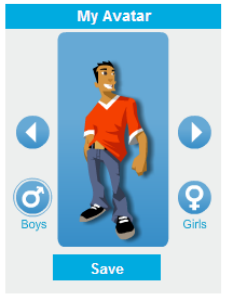

## **3. Select your buddies**

Click on **'My Profile'** tab. You can select 10 friends from your year group.

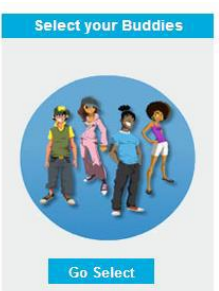

WISDOM HOPE **COMMUNITY DIGNITY** EQUALITY

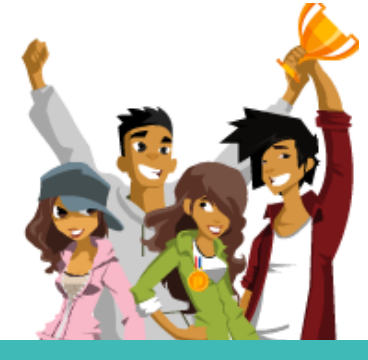

Centre ID Can't log in? User ID Password Sign in  $\blacktriangleright$ 

#### **4. Complete short homework tasks**

Click on **'My Homework'** tab and complete any homework that is on there. If you don't see any homework then move on to step 5.

### **5. Check how many hours you've completed**

Click on your own Avatar to see your overall progress – number of hours completed this year and number of points collected.

#### **6. See which tasks you have completed**

Click on 'My Progress' tab to see a list of all the tasks you have completed this year.

## **7. Now complete any tasks to support your revision using Sam Learning for any subject.**

Make sure you select the correct exam board for each subject, if you are unsure ask your classroom teacher.

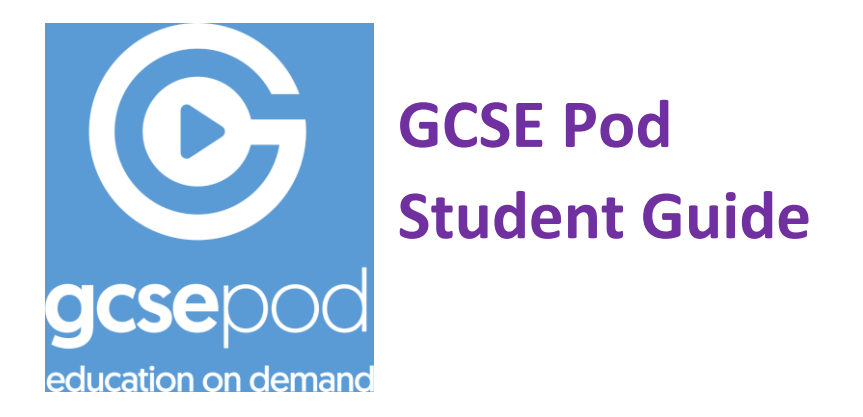

Activating Your Student Account:

- 1. Go to[: https://members.gcsepod.com](https://members.gcsepod.com/)
- 2. Click "New Here? Get Started"
- 3. Select "Student"
- 4. Students enter their first names, surnames and dates of birth and then confirm school name

\_\_\_\_\_\_\_\_\_\_\_\_\_\_\_\_\_\_\_\_\_\_\_\_\_\_\_\_\_\_\_\_\_\_\_\_\_\_\_\_\_\_\_\_\_\_\_\_\_\_\_\_\_\_\_\_\_\_\_\_\_\_\_\_

5. Students then create their own username and passwords